## **Short Message Service (SMS) – Text Messaging**

In addition to receiving email notifications about course activity in D2L Brightspace, you can receive text messages. Follow the directions below to receive text message notifications through your mobile device.

- 1. Log in to D2L Brightspace.
- 2. In the minibar, click the down arrow next to your name.
- 3. Click **Notifications**.

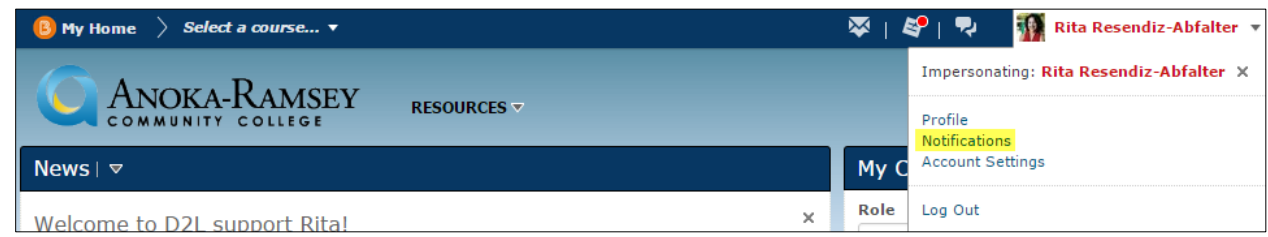

## 4. Click **Register your mobile**.

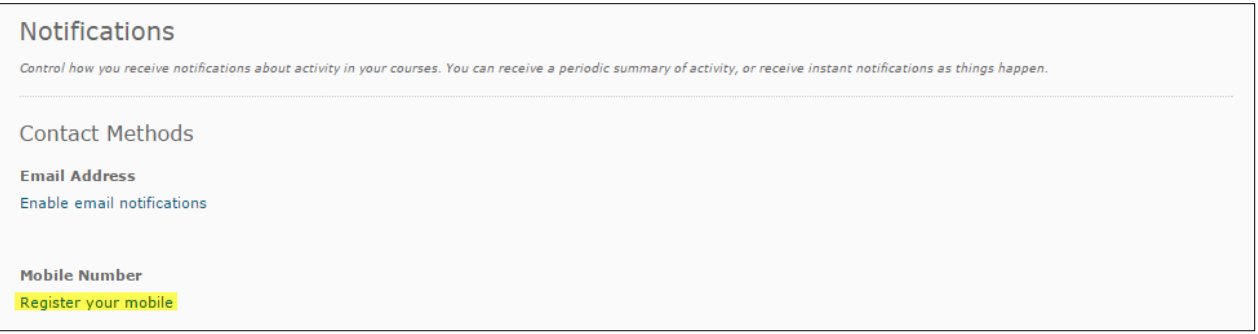

**5.** Select and fill in the required information. **Read the text in the red box.**

**Note:** In the Mobile Number box, enter your 10-digit mobile phone number (e.g. 5555555555 or 555-555-5555). You can enter the phone number with or without spaces or dashes. The system will remove extra characters after saving. A 10-digit phone number is required. If 9 or less numbers are entered, an "invalid mobile number" message displays to indicate the required information.

6. Click Save.

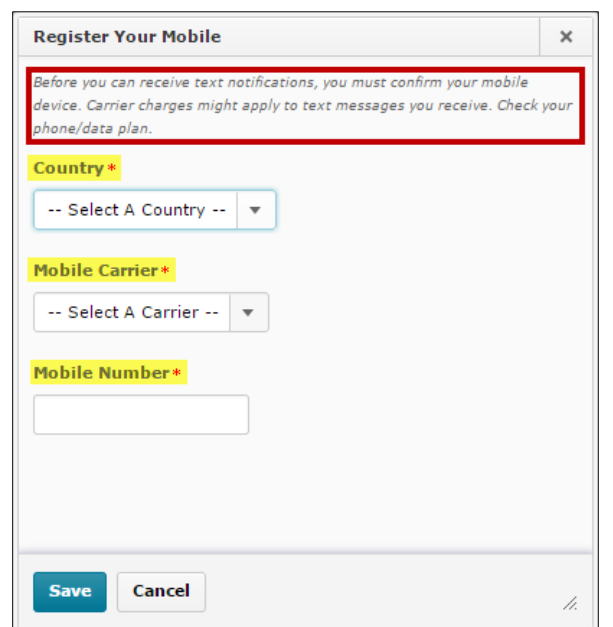

- 7. A Mobile Number dialog box appears. **Note the text in the red box.** Retrieve the confirmation code in the text message sent to your mobile device. It may take a few minutes for the confirmation code to appear on your mobile device. Type in the confirmation code.
- 8. Click Confirm.

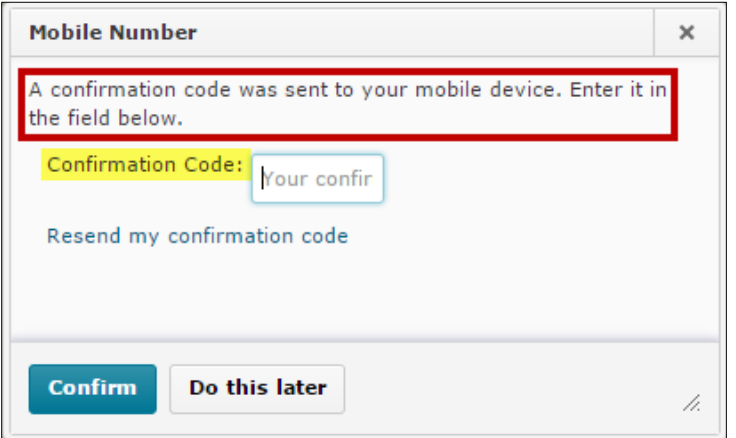

9. You will be taken back to the Notifications screen. Under Mobile Number, you will see the following screenshot. Your mobile number will appear after **Send text-message notifications to:**. You can choose the max number of messages you want to receive per day. **You cannot opt out of this service through your cell phone. You must go into your D2L Brightspace Notifcations and click the trash can icon next to your mobile number to remove your mobile device settings and click Save when done.**

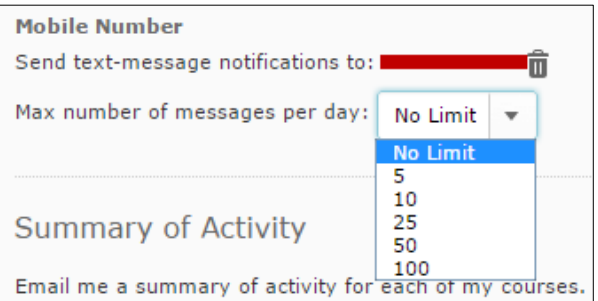

10. Scroll down the page. Under **Instant Notifications**, a SMS column will appear. Check the notifications you want sent to your mobile device.

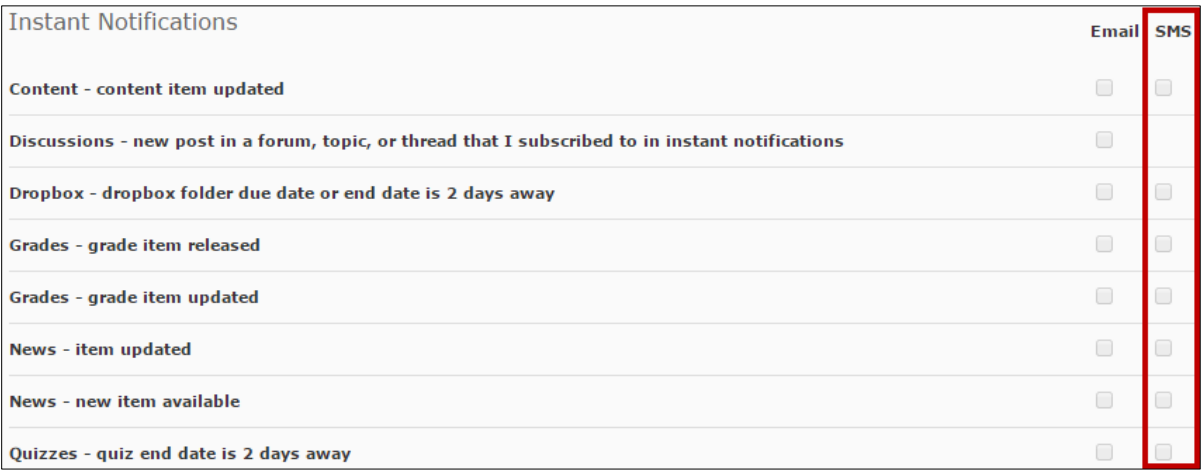

11. Click Save. The text message will come from **no-reply@anokaramsey.edu**. The name of the D2L Brightspace course will appear. The message will list what was updated (e.g. Updated Grade: Your grade for "Assignment 1" has been updated.) You will also receive a summary text message regarding all text messages you receive per day.